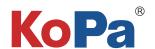

# Embedded Intelligent Software KoPa WiFi EDU AO App User Manual

#### Note:

KoPa WiFi EDU AO is exclusively for student end solutions 1 and 2, not for student end solution 3.

KoPa WiFi EDU AO is pre-installed in the camera before leaving the factory. It does not need to be installed by the user. After starting the hardware, KoPa WiFi AO will automatically enter the main operation interface of APP.

KoPa WiFi EDU AO is a necessary application for teaching. Users cannot uninstall it by themselves. It can be updated and upgraded by tutor' PC software.

# Content

| 1.1 Operation interface                                                                 | 1 -   |
|-----------------------------------------------------------------------------------------|-------|
| 1.2 Shortcut toolar                                                                     | 1 -   |
| 1.2.1 Student user login interface                                                      | 1 -   |
| 1.2.2 Shortcut tools                                                                    | 2 -   |
| 1.2.3 Methods of calibration and measurement                                            | 3-4 - |
| 1.2.4 Measuring tools                                                                   | 4 -   |
| 1.2.5 Manual calculation function                                                       | 4 -   |
| 1.2.6 Combined channel                                                                  | 5 -   |
| 1.2.7 Combined color images                                                             | 5 -   |
| 1.2.8 High content                                                                      | - 6 - |
| 1.3 Setting panel                                                                       | 6 -   |
| 1.3.1 Camera properties control panel                                                   | 6-7 - |
| 1.3.2 Preferences panel                                                                 | 7-8 - |
| 1.4 Folder management                                                                   | - 8 - |
| 1.4.1 Take picture, screenshot, record, screen-record, folder, messenger shortcut panel | 8 -   |
| 1.4.2 Folder                                                                            | 8-9 - |
| 1.4.3 Massanger                                                                         | ٥     |

# 1.1 Operation interface

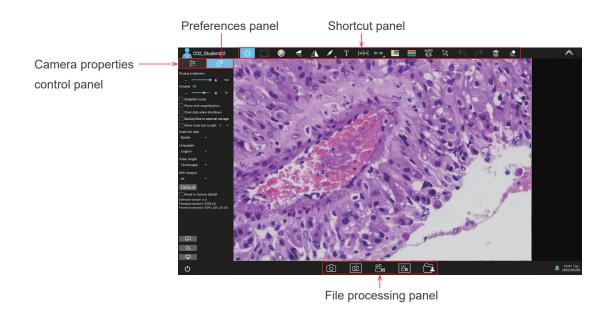

## 1.2 Shortcut toolar

#### 1.2.1 Student user login interface

When the camera is power on, if the tutor software is set to "no need to login", the student side will log in with the default name.

If the tutor software is set to "Manual login", the interface requires a new / logged in user.Click "New", and the following pops up. "Name" is required, while others are optional.The content is automatically filled into the corresponding information in the homework template. In this way, students do not have to fill in the homework template manually.Click "OK" and then click "Login" to enter the main user interface. The "Total number of online microscopes" module on the teacher side will display the corresponding login user's user name.

Click the "User Login" button in the upper left corner of the APP to bring up the following user login interface.In the example figure, C34 represents the number of this camera, and Summer is the name of the user using this camera.

Students log in the interactive system as users, and can create and edit user information, delete user information, and login with historical user name. Student users can only view the photos taken by the current user and the saved homework in the same camera, and cannot view each other.

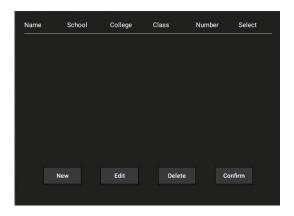

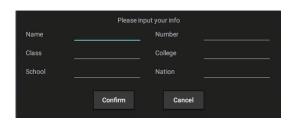

#### 1.2.2 Shortcut tools

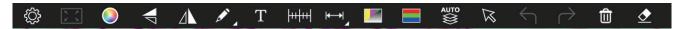

|               | Settings             | Click on Settings to bring up the Camera Properties panel or the Preferences panel                               |
|---------------|----------------------|----------------------------------------------------------------------------------------------------|
| K 7<br>K Y    | Adapt screen         | Preview screen quickly adapts to the screen                                                                      |
|               | Color settings       | Bring up the palette to set the color of drawing tools and text. Font size, line type and line width can be set. |
|               | Flip                 | Flip the current screen                                                                                          |
|               | Mirror               | Mirror the current screen                                                                                        |
|               | Annotation tools     | Annotate the current screen                                                                                      |
| Т             | Add text             | Add text to the current screen                                                                                   |
|               | Calibration          | Calibrate the preview window                                                                                     |
| <b>├</b>      | Measuring<br>Tools   | Measurement of the preview window                                                                                |
|               | Combine channels     | Quickly assign fluorescent channels                                                                              |
|               | Combine color images | Quickly combine color fluorescent images                                                                         |
| AUTO          | High content         | Automatic extraction of the clearest areas of the captured image for fusion, take one picture, two archives.     |
| ×             | Select               | Select objects such as annotations, text, measurements, etc., support single selection or box selection.         |
| $\leftarrow$  | Undo                 | Undo the last operation on "Object".                                                                             |
| $\rightarrow$ | Redo                 | Restore the last operation on "Object".                                                                          |
| Û             | Delete               | Delete the selected "object".                                                                                    |
| <u>◆</u>      | Erase                | Erase "object".                                                                                                  |
| 6             | Snapshot             | Snapshot the image on the currently selected screen.                                                             |
|               | Screen capture       | Screen capture on the entire computer desktop.                                                                   |
| 00°           | Record               | Record on the currently selected screen.                                                                         |
| [S]           | Screen record        | Screen record on the entire computer desktop.                                                                    |
|               | File management      | File management                                                                                                  |

#### 1.2.3 Methods of calibration and measurement

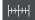

The calibration of CX23 with 4X, 10X, 40X and 100X have been built-in by default on student solution 1 and 2 cameras, students do not need to be calibrated separately. If the microscope is other models can be calibrated and measured according to the following steps.

1) Place the calibration scale in the field of view of the microscope.

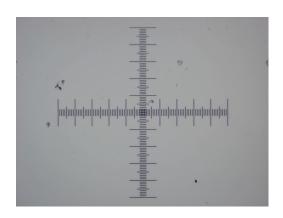

2) Click to bring up the calibration table.

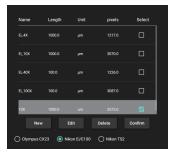

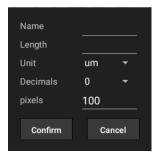

3)Click "New".

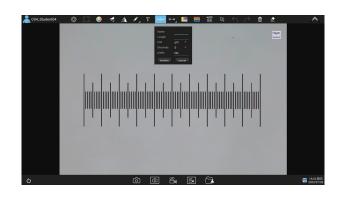

4) Draw on the calibration scale with the mouse, after releasing the mouse, the pixels will be automatically input into the "pixel" box of the newly created calibration table. As shown in the figure below.

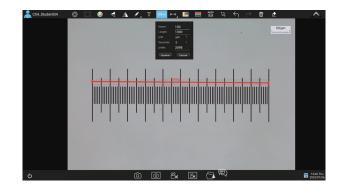

5) Enter the name and actual length, select the unit and decimal point, and click "Confirm" to complete the calibration. The calibration value will be automatically added to the calibration table. Please check the corresponding magnification in the calibration table before measurement.

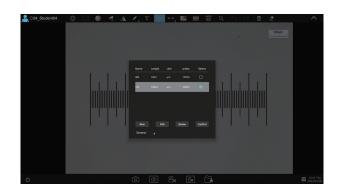

The lower part of the calibration table supports re-editing and deleting the selected calibration values.

After the selection, click "exit", and then use the measurement tool to measure the image.

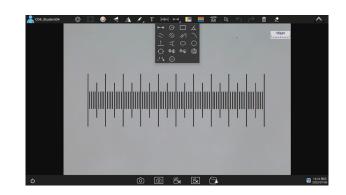

#### 1.2.4 Measurement tools

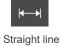

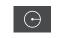

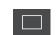

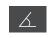

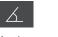

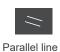

Double parallel line center distance

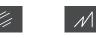

Folding line measurement

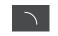

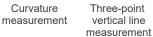

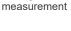

Four-point

angle

measurement

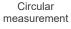

Ellipse

measurement

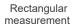

Drawing a circle

with radius

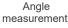

Three-point

drawing circle

measurement

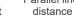

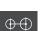

Concentric circle measurement

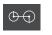

Concentric radius circle distance drawing circle measurement

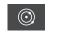

Circle measurement

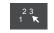

Manual calculation

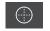

Crosses

#### 1.2.5 Manual calculation function

Click on " " to access the table of measuring tools.

Select the manual calculation tool " [23] ".

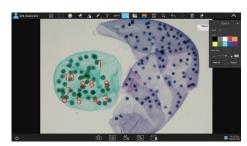

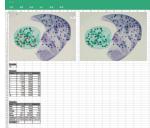

#### 1.2.6 Combined channel

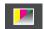

Fluorescent channels can be assigned quickly

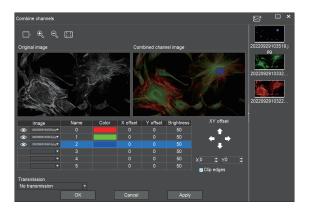

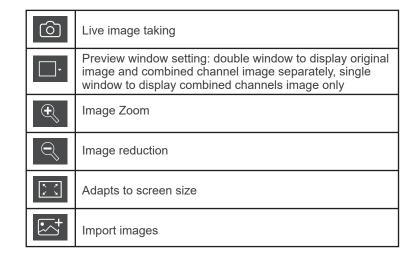

Fluorescence channels can be specified for imported images (as shown in the figure below)

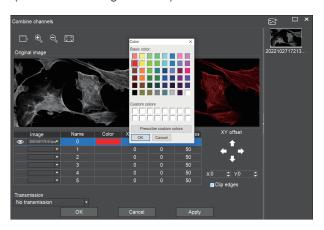

Allows direct input of X, Y, and brightness values for fine adjustment.

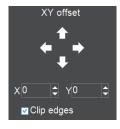

Note: Please import images with the same resolution, otherwise the image import will fail.

#### 1.2.7 Combined color images

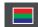

Color fluorescent images can be quickly combined.

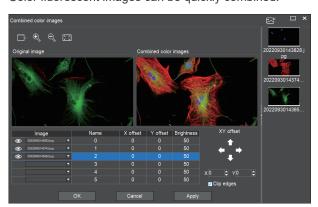

Note: Please import images with the same resolution, otherwise the image import will fail.

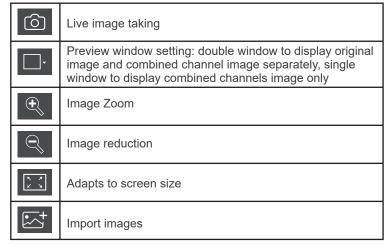

Allows direct input of X, Y, and brightness values for fine adjustment.

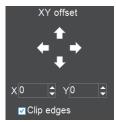

#### 1.2.8 High content

Automatic depth-of-field fusion function for high content images works with USB or WiFi connection. Break through the limitation of insufficient depth-of-field in high magnification objective lenses, and to adjust the focal length can obtain a greater depth of field, thus obtaining a sharper image than a real-time single-frame image, support taking one picture, two archives.

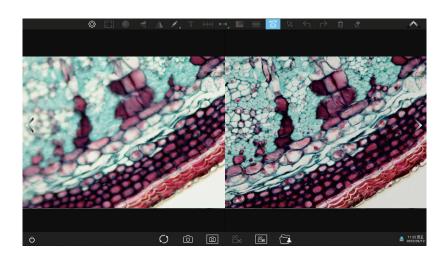

#### Operation steps:

Step 1. Click " button, a dual screen appears, the left screen is in line with the focal plane under the eyepiece, and the right screen is the result of high content fusion.

Step 2.Adjust the microscope coarse/fine focus knob, the depth-of-field fusion in real time on the right screen. If you switch the field of view midway, you can click " utle button to refresh."

Step 3.Click of the current window to exit, click of the turn of the left and right screen, close the current window to exit, click of the turn of the left and right screen, close the current window to exit, click of the turn of the left and right screen, close the current window to exit, click of the left and right screen, close the current window to exit, click of the left and right screen.

# 1.3 Setting panel

#### 1.3.1 Camera properties control panel

Clicking the Settings button in the upper left corner of the main operation interface will bring up the Image properties adjustment panel.

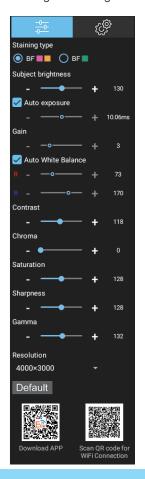

| Staining<br>type | Users can select different exclusive types of stained pathology sections to obtain matching image effects and more accurate color reproduction.  BF type 1: for bright-field, red or gold-based sections;  BF type 2: for bright-field, cyan-dominated sections;  FL type: for fluorescence observation. |
|------------------|----------------------------------------------------------------------------------------------------|
| Brightness       | Manually drag the adjustment bar to adjust the image brightness.                                                                                                    |
| Exposure         | When checked, the camera will automatically expose according to the environment used. When unchecked, manual exposure can be performed through the adjustment bar, supporting direct input of values in the box.                                                                                         |
| Gain             | Manually drag the adjustment bar to adjust the image gain. Support for entering values directly in the box. Click on "Gain" will restore the default value of gain alone.                                                                                                    |
| White<br>Balance | Manual white balance adjustment can be made through the adjustment bar, supporting direct input of values in the box.  Click on "R" will restore the default value of the R channel alone.  Click on "B" will restore the default value of the B channel alone.                                          |
| Contrast         | Manually drag the adjustment bar to adjust the image contrast. Support for entering values directly in the box. Click on "Contrast" will restore the default value of contrast alone.                                                                                                    |
| Chroma           | Manually drag the adjustment bar to adjust the image hue. Support for entering values directly in the box. Click on "Hue" will restore the default value of hue alone.                                                                                                    |

| Hue                                                                      | Manually drag the adjustment bar to adjust the image saturation. Support for entering values directly in the box. Click on "Saturation" will restore the default value of saturation alone.                                                                                                    |
|--------------------------------------------------------------------------|----------------------------------------------------------------------------------------------------|
| Saturation                                                               | Manually drag the adjustment bar to adjust the image sharpness. Support for entering values directly in the box. Click on "Sharpness" will restore the default value of sharpness alone.                                                                                                    |
| Sharpness                                                                | Manually drag the adjustment bar to adjust the image gamma. Support for entering values directly in the box.                                                                                                    |
| Gamma                                                                    | Click on "Gamma" will restore the default value of gamma alone.                                                                                                    |
| Resolution<br>Setting                                                    | The preview resolution can be switched.  Note: After the resolution is successfully switched, the camera needs to restart and resume capturing images for about 35 seconds.                                                                                                    |
| Restore<br>Default values                                                | Restore all image property values to default at once.                                                                                                    |
| Download smart<br>terminal APP<br>and realize the<br>same screen<br>view | Once "WiFi hotspot" is activated in the "Preferences" panel, a dual QR code will be displayed, allowing smart terminal (cell phones or tablets) to share the same screen. Scan the QR code on the left with your smart terminal's browser and follow the instructions to download and install the APP: KoPa WiFi Lab.  After installation, scan the QR code on the right with the scanner in KoPa WiFi Lab to start automatic connection to the microscopic image. |

# 1.3.2 Preferences settings panel

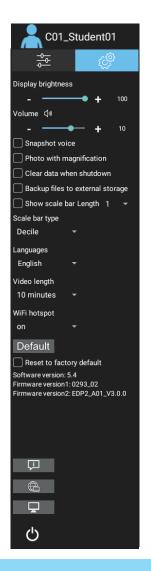

| Brightness                             | Manually drag the adjustment bar to adjust the overall brightness of the screen. (this function is only available for the smart display camera)                                                                                                    |
|----------------------------------------|----------------------------------------------------------------------------------------------------|
| Voice                                  | Adjust the volume of audio playback on the display (this function is only available for the smart display camera)                                                                                                    |
| Snapshot<br>voice                      | When checked, click to take a photo, there will be a prompt sound; When unchecked, clicking to take a photo will not prompt the sound (this function is only available for the smart display camera)                                                                                                    |
| Clear data<br>when<br>shutdown         | When checked, it will clear the images, videos and other data from the application after shutdown.  When unchecked, the data such as images and videos will be saved locally after shutdown.                                                                                                    |
| Backup files<br>to external<br>storage | When checked, images and videos taken will be saved synchronously to the external USB flash drive inserted.  When unchecked, the images and videos taken will not be saved synchronously to the external USB flash drive inserted and need to be copied manually.  Note: If there is no access to the external USB flash drive, this function is not valid until the external USB flash drive is accessed. |
| Show scale bar                         | When checked, the scale bar of the currently selected length is displayed in the upper right corner of the preview window.  The scale will be hidden when unchecked.                                                                                                    |
| Length                                 | Three fixed scale lengths are available.                                                                                                    |
| Languages                              | APP interface language switch.                                                                                                    |
| Video length                           | There are three options for setting a time limit :10 minutes, 30 minutes, and 60 minutes.  Note: avoid excessive memory capacity due to too long recording time. Default is 10 minutes.                                                                                                    |

| WiFi hotspot      | WiFi hotspot on and off settings. It is turned off by default. After turning off the "WiFi hotspot", users cannot scan the code to preview the image.                                                                                          |
|-------------------|----------------------------------------------------------------------------------------------------|
| Default           | When checked, the system will restore the factory settings.  Note: it takes about 4 minutes to restore the factory settings. Do not power off during the recovery process, otherwise the system will fail to start due to abnormal conditions. |
| Surf the internet | Connect to the wireless Internet (only 5G wireless Internet signal is supported), enter the current connected 5G network password, and click "browser" to directly open the browser to surf the Internet.                                      |
| System desktop    | Access to the operating system desktop.                                                                                                    |

# 1.4 Folder management

# 1.4.1 Take picture, screenshot, record, screen-record, folder, messenger shortcut panel

| (a)             | Take a picture       | Click to take a photo of the current live image.                                                                                                    |
|-----------------|----------------------|----------------------------------------------------------------------------------------------------|
|                 | screenshot           | Click to capture the entire screen. Under the lecturing mode of tutor end software, students are supported to take screenshot of the teaching process and save them locally.                                                                                                    |
| ος<br>Σ         | Record               | Click to record the current live image.                                                                                                    |
| <sup>2</sup> کی | Screen record        | Click to record the entire screen. Under the lecturing mode of tutor end software, students are supported to record the teaching process and save them locally.                                                                                                    |
|                 | Folder<br>management | Click to enter image and video Management.                                                                                                    |
|                 | Messenger            | It can send files (experimental report, electronic homework), text, pictures (local stored static pictures, real-time captured under the microscope) and emojis to the tutor, so as to realize one-to-one communication with tutor. Support for retracting the last messenger chat;Support voice communication with tutor through headphones. |

# 1.4.2 Folder

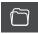

(1) After entering folder management, the top of the interface can switch to browse the three modules of images, videos and assignments.

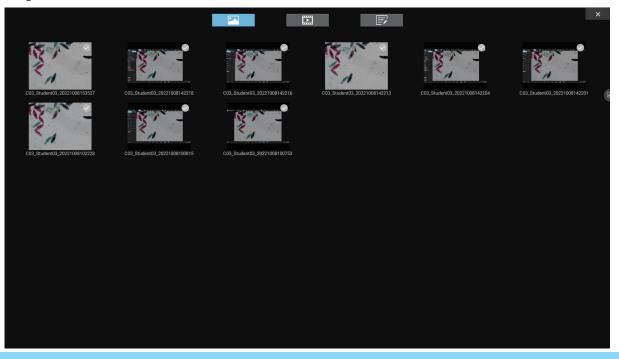

#### (2)Image and video modules

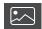

Right-clicking on a single image or single video will display the following menu:

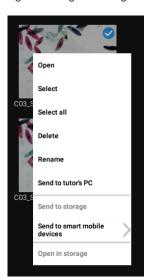

Open: Enlarge the currently selected image / play the current video.

Select: Select the current image / video.

Select all: Select all images / videos in the folder.

Delete: Delete the current image / video.

Rename: Rename the current image / video.

Send to the tutor's PC: Send the currently selected image / assignment to the tutor end.

Send to storage: Copies the currently selected image / video to a mobile storage device. After successful copying, A small icon of USB flash drive will appear in the upper right corner of the image / video thumbnail.

/ video triumbrian.

Send to smart mobile device: Open the currently selected image / video in the location of the storage USB flash drive.

Note: This menu will only take effect if the "Backup file to Storage Device" has been checked in the Settings panel of the student solution ① and ② camera that connected with a USB flash disk.

#### (3) Homework modules

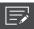

Click the button to create a file according to assignment template, open the new assignment template for editing and submit.

The default assignment template format is as follows:

The user information corresponds to the logged in user information, which can be modified and edited here;

Images taken locally can be inserted in the "Image" area; Text can be entered in the "What I see" and "What I learn" area; Save the current edit after editing the assignment, close the document, select the current assignment and send to the tutor end.

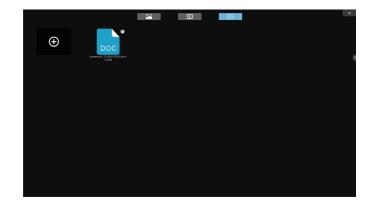

## 1.4.3 Messenger

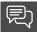

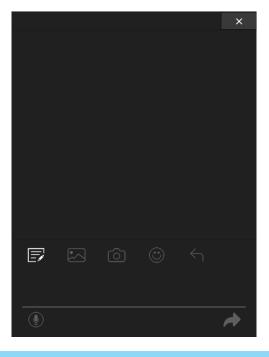

|              | Send the local document to the file manager on the tutor's PC                                                 |
|--------------|----------------------------------------------------------------------------------------------------|
|              | Send the local document to the tutor's messenger dialog window                                                |
|              | Capture the dynamic screen of the current preview and send it directly to the tutor's messenger dialog window |
|              | Send the emoji to the tutor's messenger dialog window                                                         |
| $\leftarrow$ | Retract the latest missive                                                                                    |
| •            | Initiate voice conversations with Messenger on the teacher's side (requires access to headphones)             |
| <b>→</b>     | After entering the text in the text box, click this button to send                                            |